**Step 1: Log in to your member credentials.**

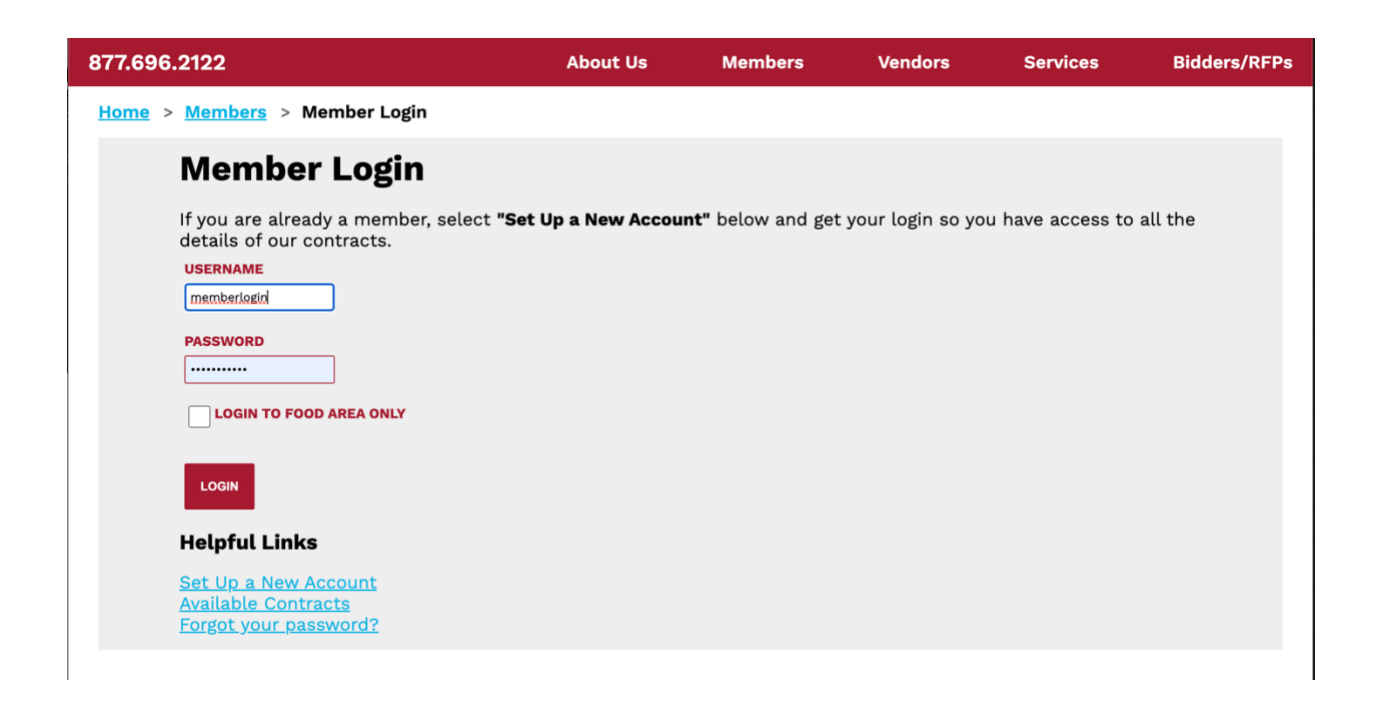

**Step 2: In the member dashboard, click "Order Portal" in the bottom right.**

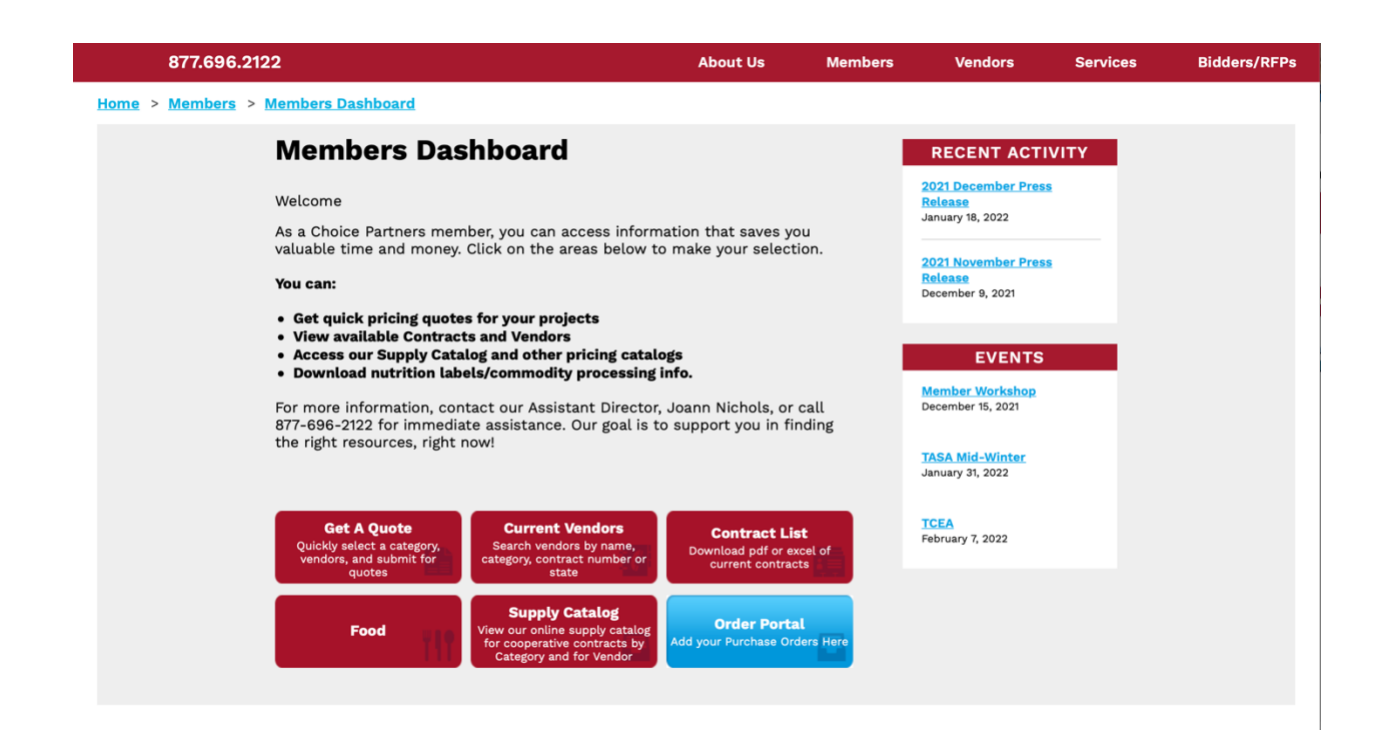

**Step 3: Here, you can add your purchasing reports. There is a template available to download (Excel format) that will make for simple and easier uploads, especially for bulk uploading.** 

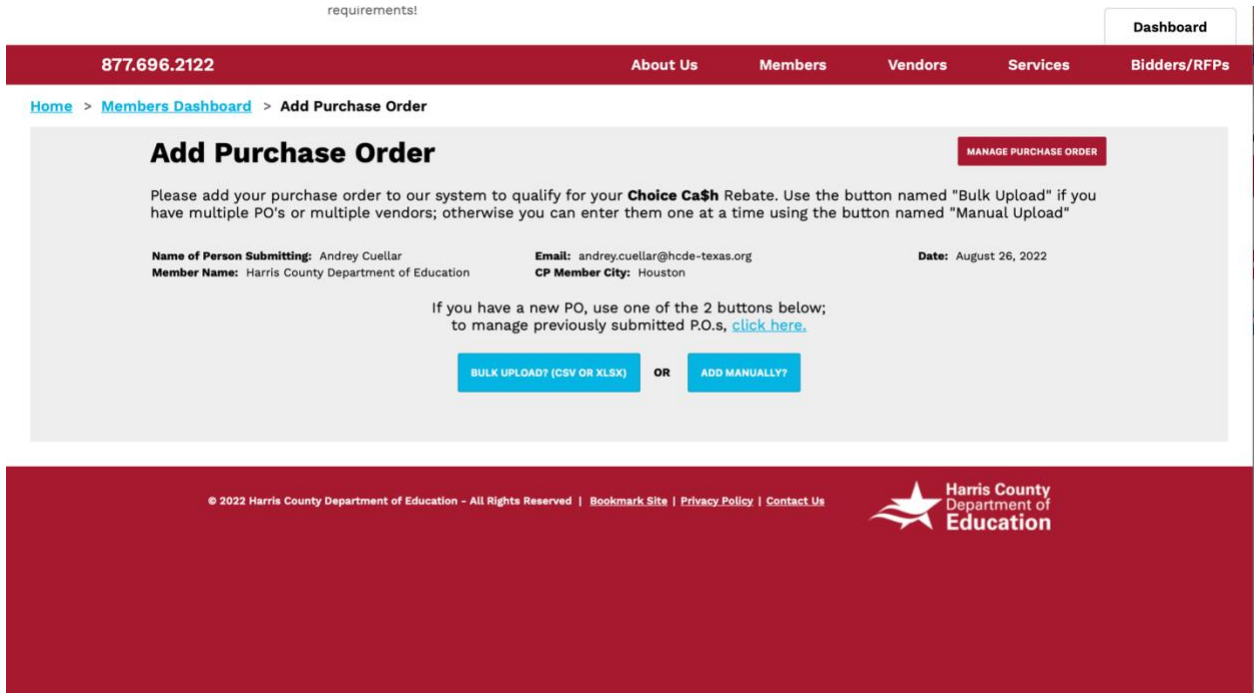

**Step 4a: If bulk uploading, ensure that column headers match the list of criteria: Vendor name, Contract Number, Bill Date, PO Number, and PO Order Total.**

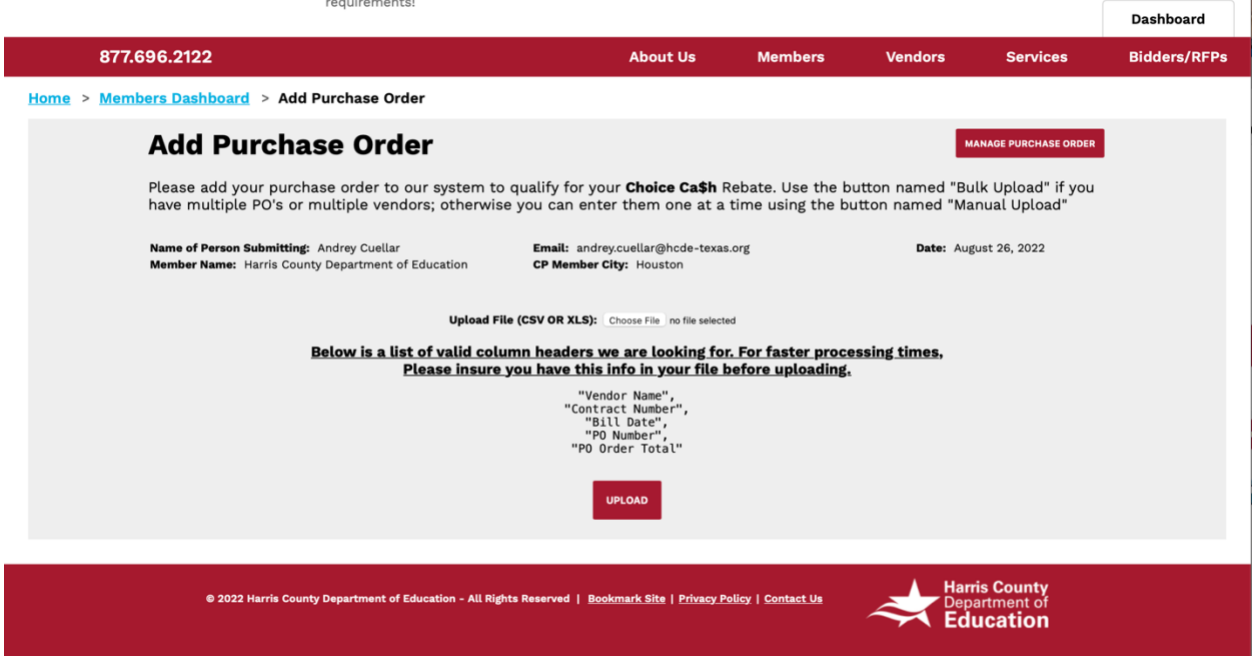

**Step 4b: If you are manually adding a report, be sure to fill all fields and send when complete. The purchasing order will not go to the vendor unless you select "Yes" for** *Send PO to Vendor on my behalf.*

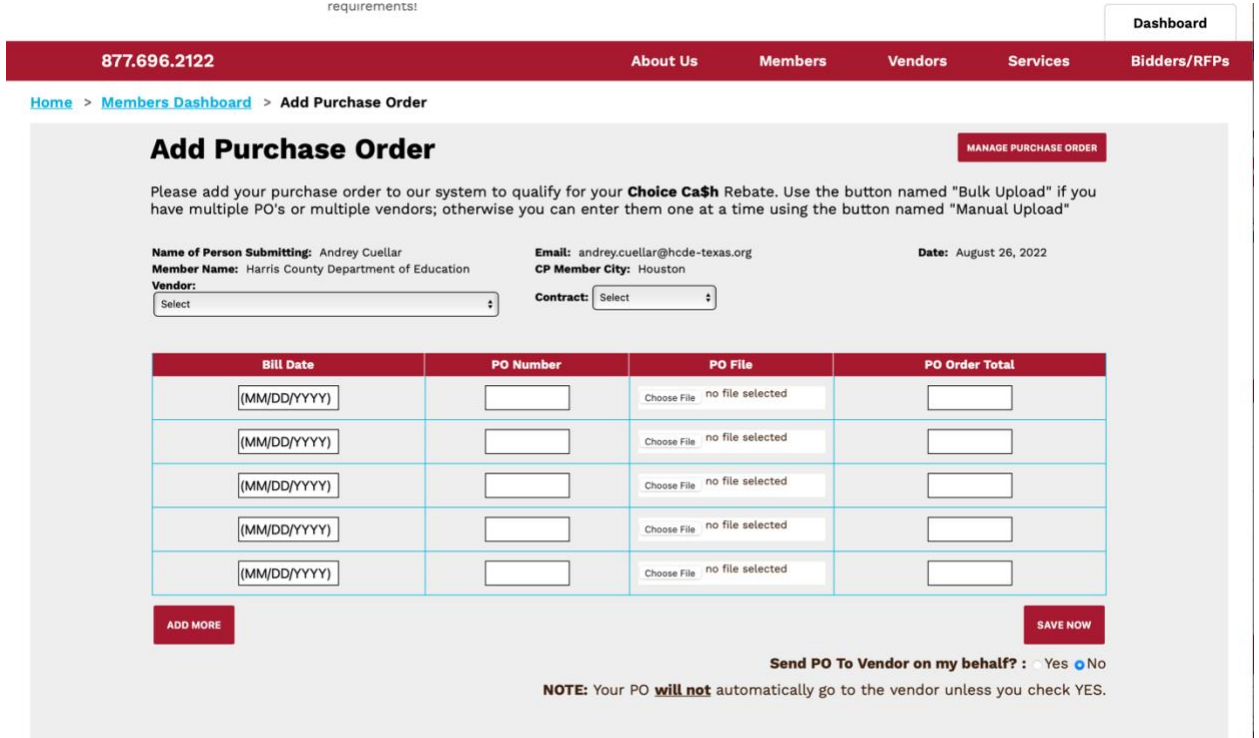

## **Note:**

• When you click the button in the top right named "Manage Purchase Order," you can see previously submitted purchase orders.